MS のサポートが終了したものは、 当社でもサポート対象外となります。

- 1. インターネットに接続した状態で、Outlook365 を起動します。
- 2. [受信トレイ]画面が表示されます。 [ファイル]をクリックします。

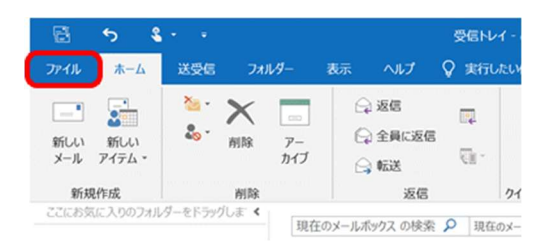

3. [アカウント情報]画面が表示されます。 [アカウント設定]-[プロファイルの管理(O)]をクリックします。

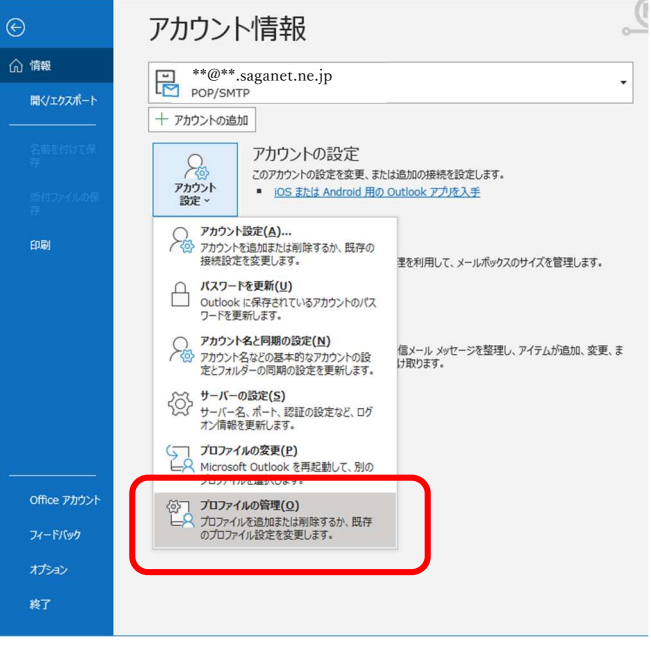

- 4. [メール設定]画面が表示されます。
	- [電子メール アカウント (E)] をクリックします。

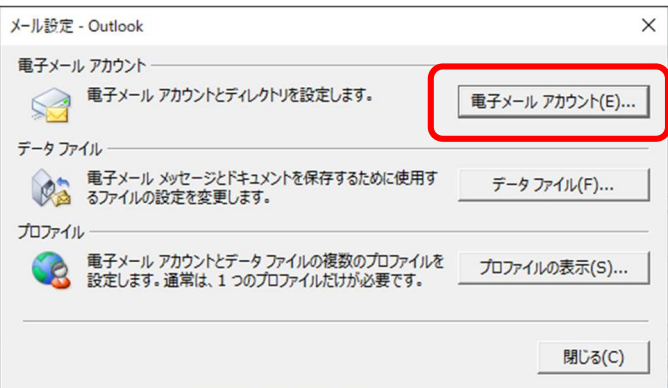

5. [アカウント設定]画面が表示されます。 [新規]をクリックします。

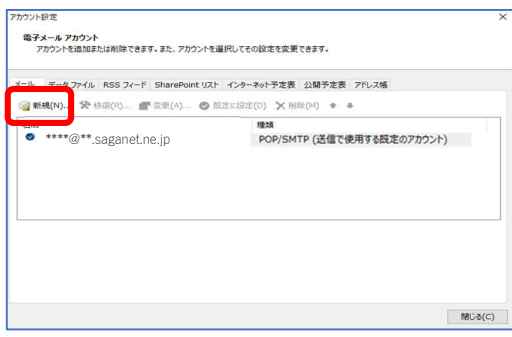

6. [POP と IMAP のアカウントの設定]画面が表示されます。 以下の表を参照して各項目を確認し、[詳細設定]をクリックします。

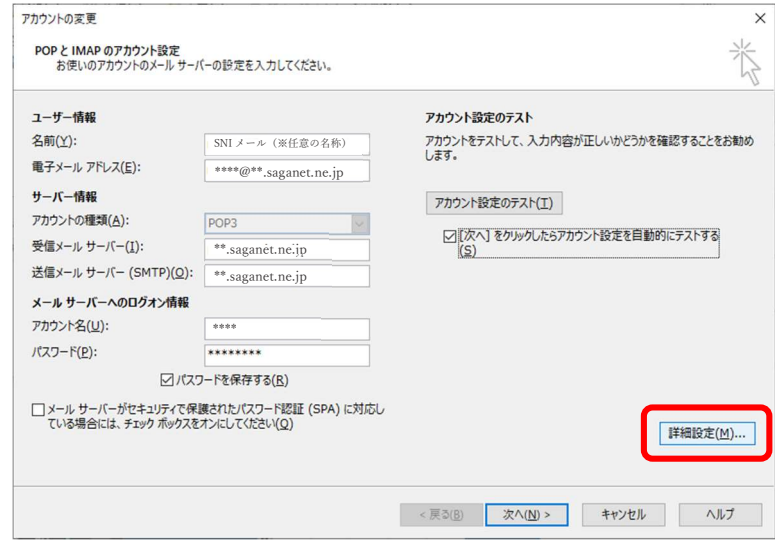

7. [インターネット電子メール設定]画面が表示されます。 [送信サーバー]をクリックします。 「送信サーバー (SMTP) は認証が必要 (O)] にチェックが入っていることを確認してください。

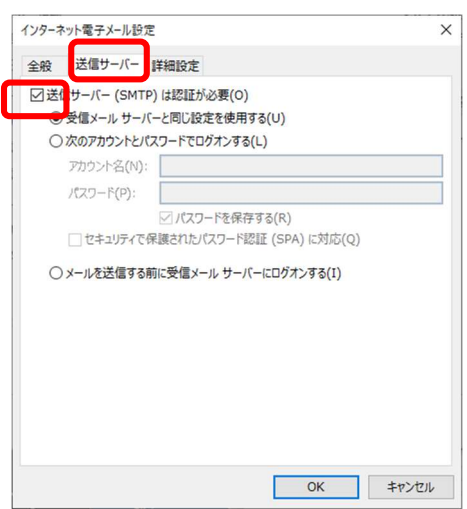

## MS のサポートが終了したものは、 当社でもサポート対象外となります。

- 8. [詳細設定]タブをクリックします。 以下の表を参照して設定内容を冉度ご確認ください。問題なければ、[OK]をクリックします。
	- ※ [配信] 項目については、必要に応じてチェックを 入れてください。

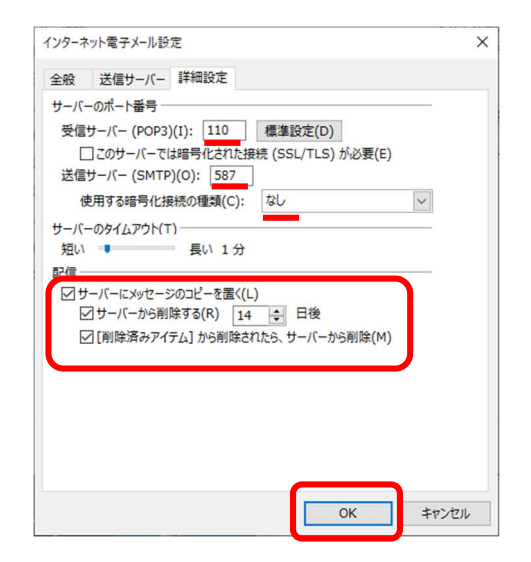

9. [POP と IMAP のアカウントの設定]画面に戻ります。[次へ]をクリックします。

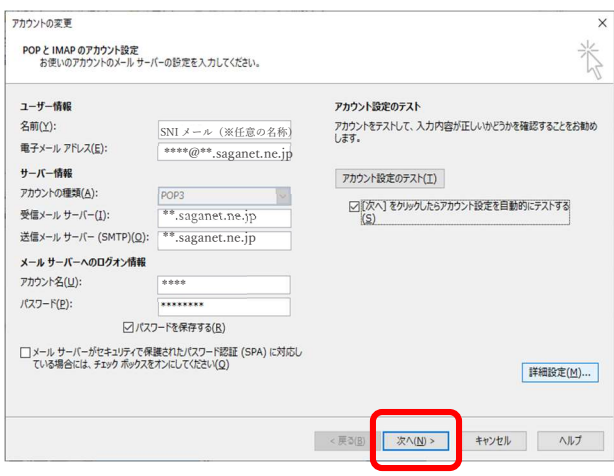

10. [テストアカウント設定]画面が表示されます。 [閉じる]をクリックします。

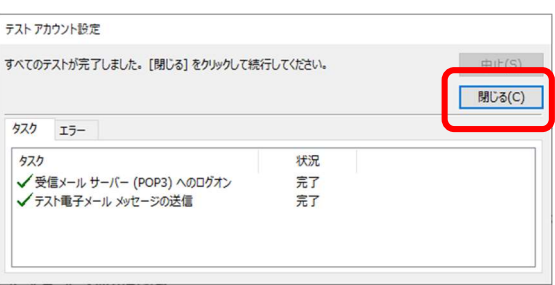

11. [アカウントの変更]画面が表示されます。 [すべて完了しました]と表示されたら、設定完了です。[完了]をクリックしてください。

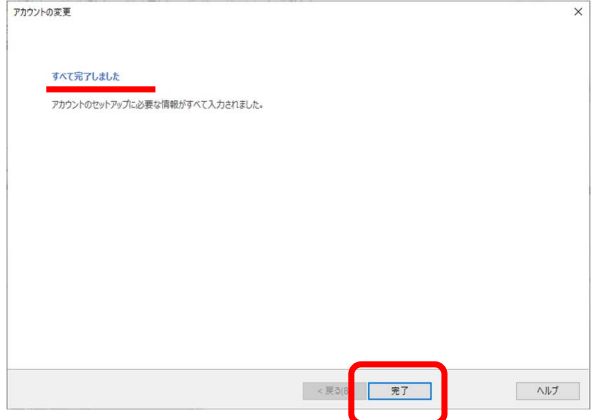